# **دليل تحديث البرنامج الثابت للراديو 2018 MULTIMEDIA/NAVIGATION**

#### **مقدمة**

- يتناول هذا المستند شرح اإلجراءات واالحتياطات الالزمة لترقية البرنامج الثابت للراديو 2018 MULTIMEDIA/NAVIGATION.
- في حالة حدوث خطأ أثناء تحديث البرنامج الثابت قد يتعذر استخدام الراديو 2018 MULTIMEDIA/NAVIGATION. لذا احرص على قراءة الخطوات واالحتياطات التالية بعناية قبل تحديث البرنامج الثابت.

#### **الطراز المستهدف وإصدار البرنامج الثابت**

يمكن استخدام أداة التحديث إلصدارات البرنامج الثابت الخاصة بالطرز المعروضة أدناه.

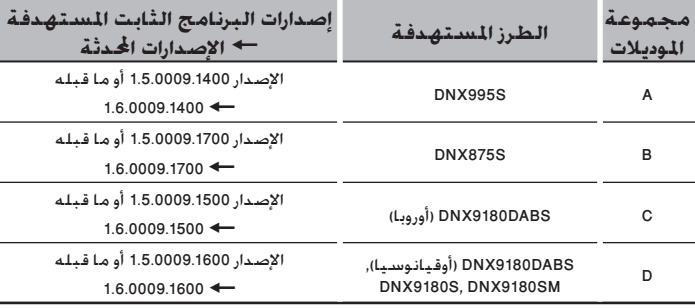

# (:::)

• للتعرف على كيفية التحقق من إصدار البرنامج الثابت لديك، راجع "إنشاء وسائط تحديث".

## **سير العمل**

- **الخطوة األولى. قم بتنزيل ملفات البرامج الثابتة، وانسخها إلى ذاكرة .USB**
- **الخطوة الثانية. قم بتحديث البرنامج الثابت. )يستغرق األمر حوالي 10 دقيقة(.**

**L** USB

S\_Vx\_x\_xxxx\_...<sup>0</sup> BOOT\_Vx\_… MAIN\_Vx… SOC\_Vx\_… UpdateVer…

**الخطوة الثالثة. تحقق من تحديث البرنامج الثابت.**

#### **إنشاء وسائط تحديث**

**قم بإنشاء وسائط حتديث على الكمبيوتر اخلاص بك.**

- **.1 قم بتنزيل التحديثات من موقع اإلنترنت. .2 قم بفك ضغط الملف الذي تم تنزيله.**
	- **.3 انسخ الملف المفكوك إلى أعلى مستوى** 
		- **بذاكرة USB.**
			- ·
			- ذاكرة USB
		- نظام الملفات: NTFS 16/32, FAT
- لا تنسخ المُحدِّث إلى الجهاز الذي يحتوي على ملفات صوت. ينصح بشدة بإخالء ذاكرة USB.
	- يتعذر إجراء التحديث إذا تم نسخه داخل مجلد.
	- إذا تم تغيير اسم الملف، فيتعذر إجراء التحديث.

# **التحقق من إصدار البرنامج الثابت**

- .1 اضغط على الزر >MENU>.
- e la l
	- 1. المس [SETUP] (الإعداد).

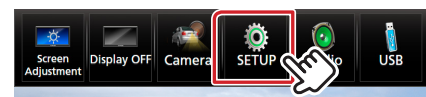

- . (1) الـمـس [Special] (خـاص). "
- (2) المس [Software Information] (معلومات البرنامج).

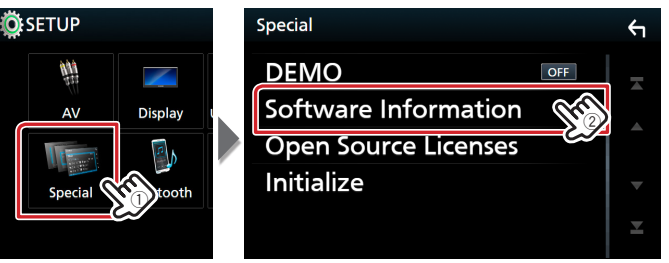

## ٤. تحقق من الإصدار.

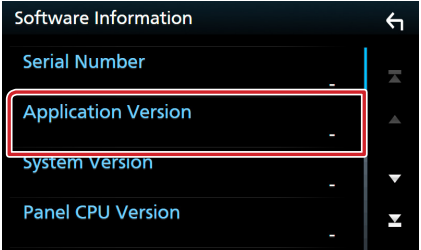

# **تحديث البرنامج**

- .1 قم بتوصيل ذاكرة USB. تظهر رسالة اللتأكيد.
- 1. اضغط على [Yes] (نعم) لبدء عملية التحديث. (يستغرق الأمر حوالي ١٠ دقيقة.)

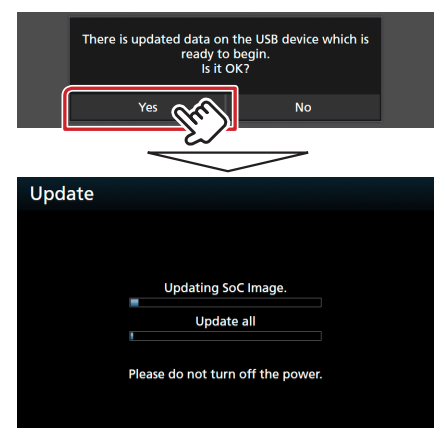

**تحذير:** قد تتحول الشاشة إلى شاشة فارغة لبضع ثوان. تجنب فصل ذاكرة USB أو قطع التيار الكهربائي عن الجهاز خالل عملية التحديث.

- .3 إعادة تمهيد النظام وشاشات تحديث البرنامج
- .4 بمجرد عرض شاشة "Completed Update( "اكتمل التحديث.( ، قم بإزالة ذاكرة USB.
- .5 تحقق من تحديث إصدار البرنامج الثابت، وذلك عبر الرجوع إلى "التحقق من إصدار البرنامج الثابت". ظهور البيان "xxxx1.6.0009. "يعني اكتمال عملية تحديث إصدار البرنامج الثابت.

#### **االحتياطات**

- ال يمكن إجراء التحديث باستخدام ميديا من نوع آخر.
- تأكد من إيقاف السيارة في مكان آمن قبل إجراء عملية التحديث. واترك المحرك دائرا لتجنب فراغ شحنة البطارية.
- ال توقف المحرك أو راديو MULTIMEDIA/NAVIGATION المالحة أثناء إجراء عملية التحديث. وإال فقد ال يتم التحديث بشكل صحيح وقد يتعذر استخدام راديو